ŕ

# Lathund

## Besiktning Teknisk Förvaltning App

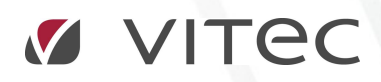

VITEC Affärsområde Fastighet • www.vitec.se • infofastighet@vitec.se • Växel 090-15 49 00

GÖTEBORG: REDEG 1 C, 426 77 V. FRÖLUNDA • KALMAR: BORGMÄSTAREGATAN 5, BOX 751, 391 27 KALMAR, VÄXEL: 0480-43 45 00 • LINKÖPING: SNICKAREGATAN 20, BOX 472, 581 05 LINKÖPING • MALMÖ: RUNDELSGATAN 16, 211 36 MALMÖ • STOCKHOLM: LINDHAGENSGATAN 116, BOX 30206, 104 25 STHLM, VÄXEL: 08-705 38 00 • UMEÅ: TVISTEVÄGEN 47, BOX 7965, 907 19 UMEÅ • VÄSTERÅS: KOPPARBERGSVÄGEN 17, BOX 209, 721 06 VÄSTERÅS • ÖSTERSUND: PRÄSTGATAN 51, 831 34 ÖSTERSUND, VÄXEL: 08-705 38 00

# INNEHÅLLSFÖRTECKNING

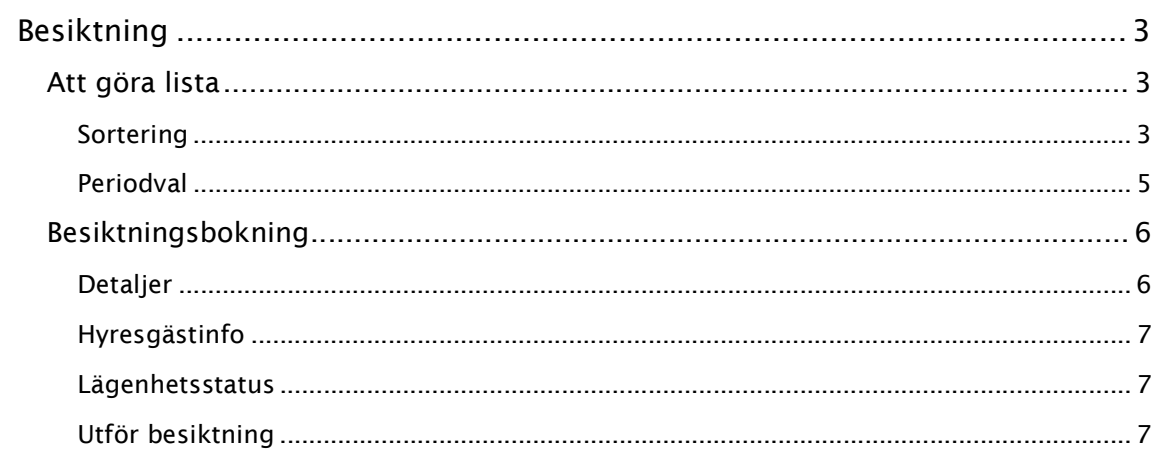

## Besiktning

Modulen besiktning används främst för att utföra avflyttningsbesiktningar men går även att nyttja till statusbesiktningar av lägenheter.

#### ATT GÖRA LISTA

Här visas alla besiktningsbokningar som tilldelats den inloggade användarens kopplade resurs. Vilka dessa besiktningar är styrs av behörighetssystemet i Vitec Hyra (Nova).

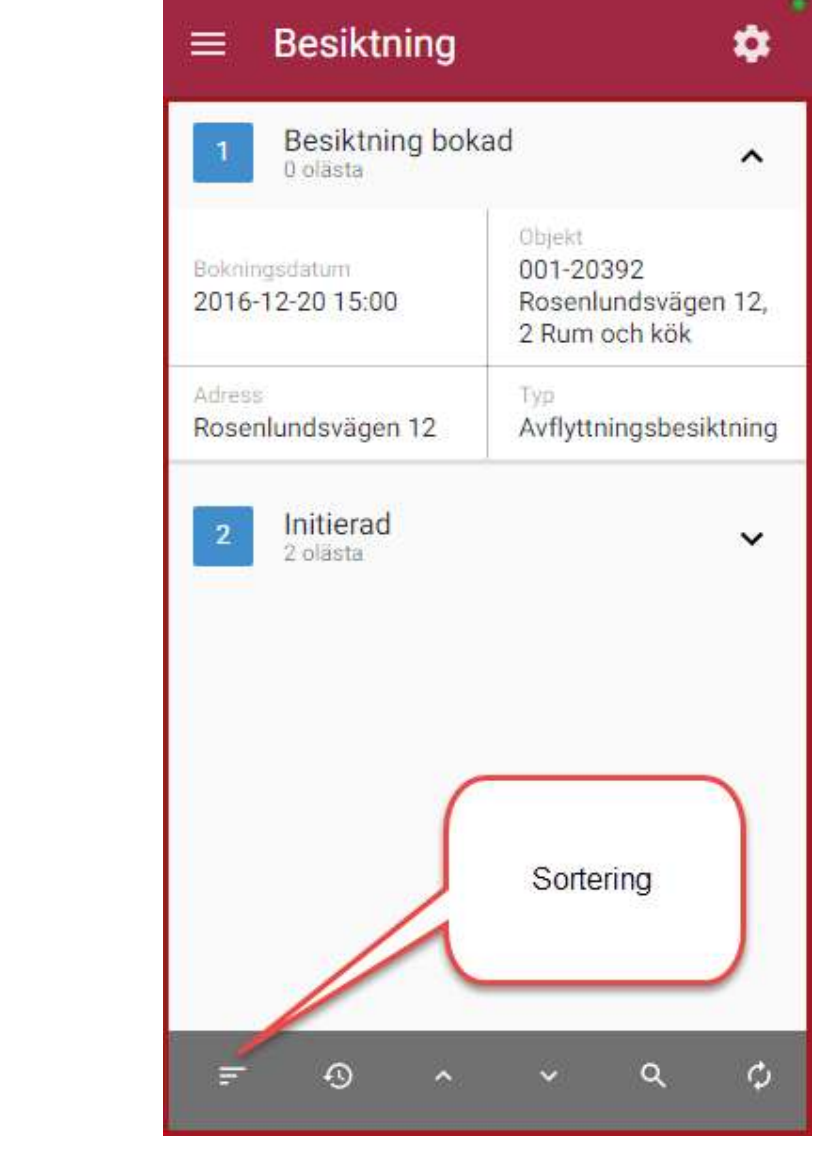

#### SORTERING

Listan med besiktningsbokningar går att sortera på fyra olika sätt, utifrån Objekt, Adress, Datum och Ej lästa.

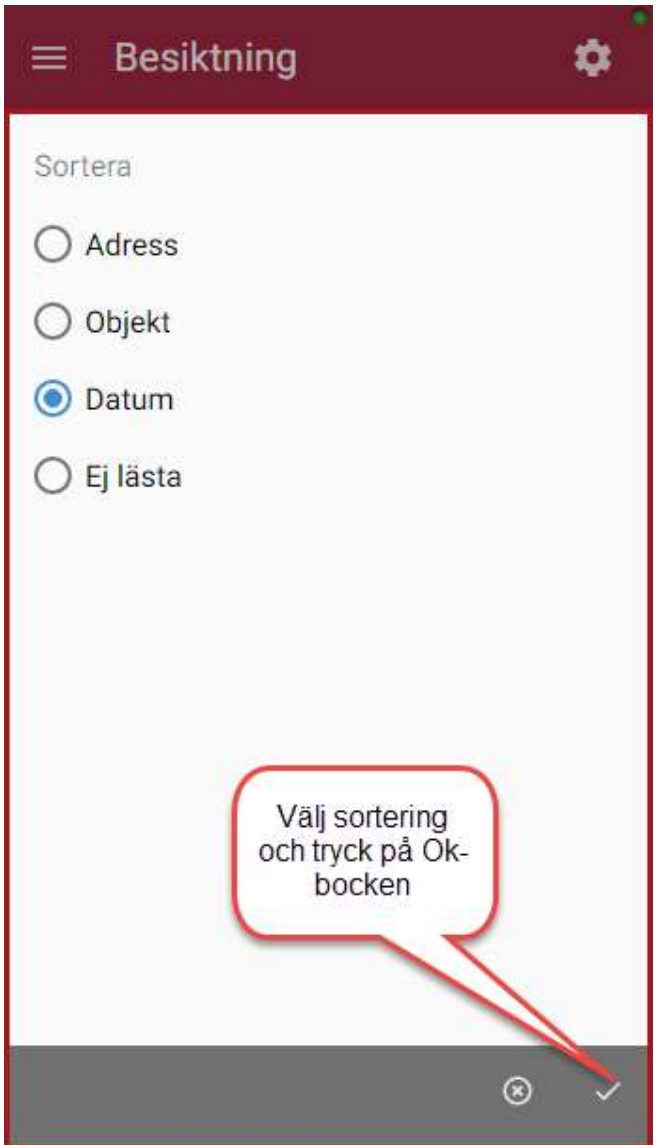

#### PERIODVAL

Besiktningsunderlag hämtas utifrån när de är planerade att utföras. I denna dialog anges för vilken period, dvs mellan vilka två datum, som planerade besiktningars underlag ska hämtas för. Bokningar med hämtat underlag visas med en understruken bock till höger i bokningsinformationen.

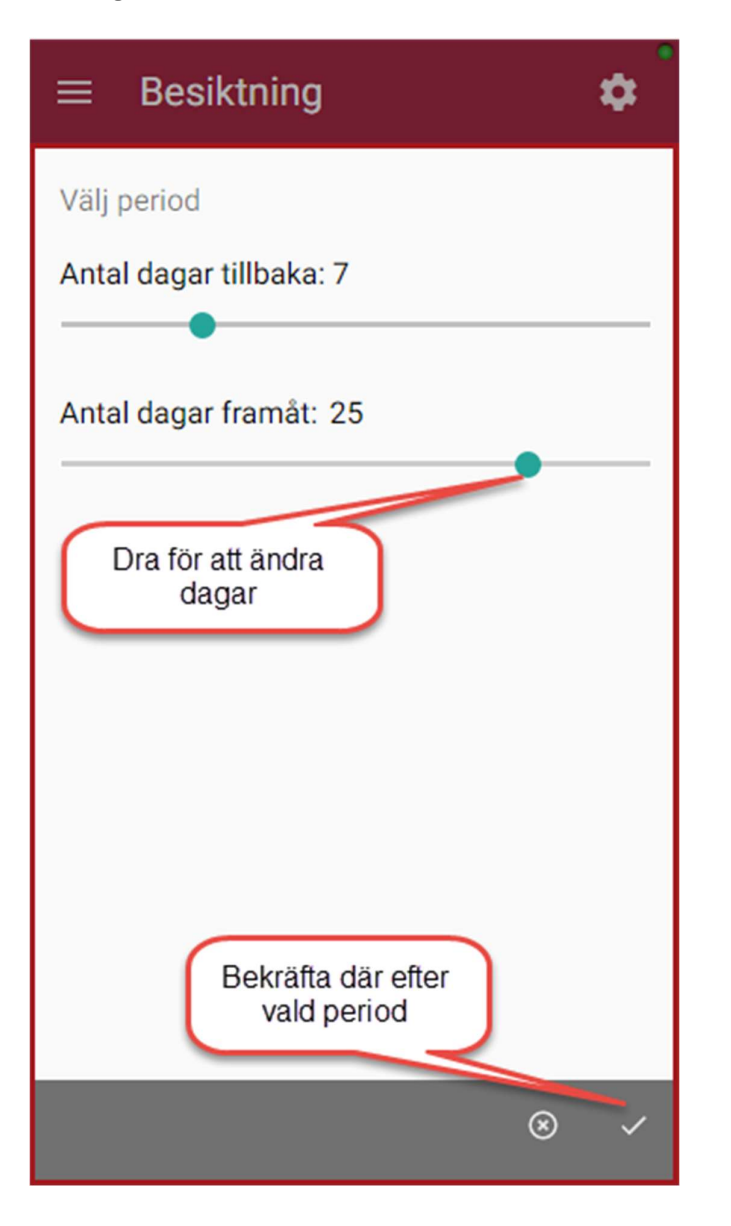

#### BESIKTNINGSBOKNING

I denna vy presenteras en detaljerad beskrivning av en besiktningsbokning. Vyn består av fyra olika paneler: Bokning, Hyresgästinformation, Objektinformation och Bilder och dokument. Dessa paneler kan expanderas och kollapsas genom att klicka på panelnamnet. I vymenyn hittas följande val/knappar:

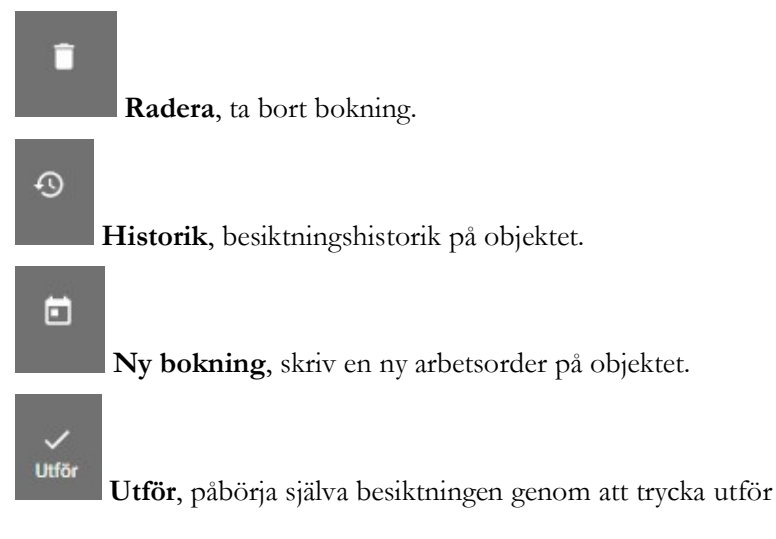

DETALJER

#### HYRESGÄSTINFO

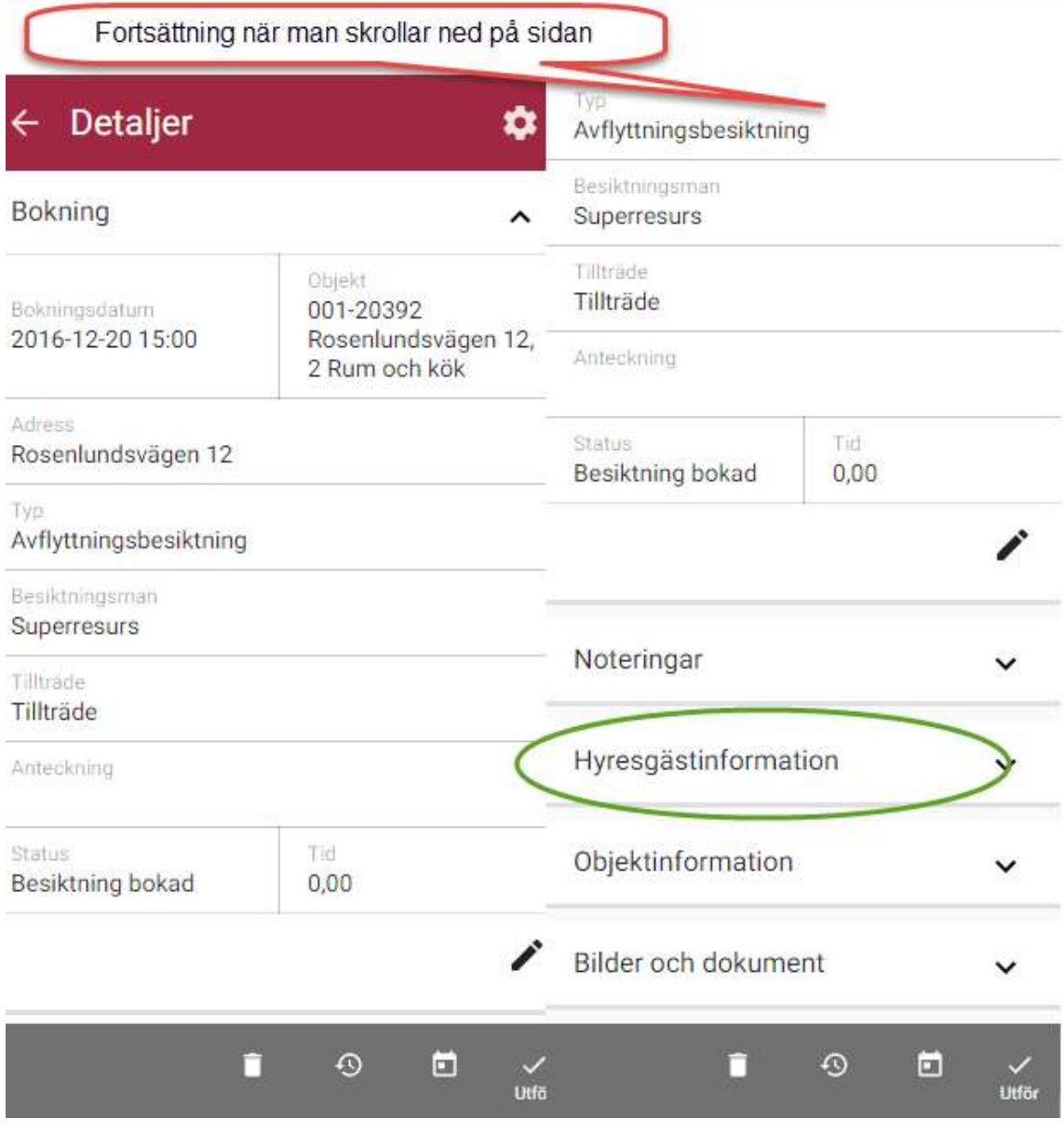

#### LÄGENHETSSTATUS

Lägenhetsstatusen visas under Objektinformation  $\bullet$  objektetstatus där man kan se vad gäller kostnaden för åtgärderna som skall utföras. Här syns även den uträknade tidigareläggningskostnaden som gäller ifall hyresgästen väljer att en åtgärd skall utföras innan det

### UTFÖR BESIKTNING

planerade årtalet.

Vid utförandet av en besiktning finns ett antal steg vilka beskrivs nedan. Alla steg behöver inte utföras utan detta är en beskrivning på olika tillvägagångssätt för en besiktning.

#### UTFÖR BESIKTNING

Nästa steg är att välja en av besiktningarna där underlag hämtats och utföra denna. Menyvalet Utför besiktning… öppnar en dialog som ger översikt av alla enheter och under dessa de detaljer/underhållsåtgärder som ska besiktas på valda enheten.

#### BESIKTNINGSDIALOGEN

Dialogen för att utföra en besiktning består av en struktur där första nivån är de enheter, vanligtvis rum, som finns på objektet som besiktas.

När en enhet expanderas visas de underhållsåtgärder som i det planerade underhållet är kopplad till enheten och vars åtgärdstyp har markerats för att den ska besiktigas.

När en besiktningsåtgärd markeras visas en specifikation för åtgärden. När den senast är utförd, när den är planerad att utföras samt kostnaden för åtgärden.

Det finns för åtgärden möjlighet att lägga in en besiktningsanmärkning vilket öppnar upp en ny dialog där felet kan beskrivas.

I denna dialog finns stöd för standardfraser, som läggs in via Vitec Teknisk förvaltning, för att vanligt förekommande fraser då kan användas direkt och inte behöver skrivas in varje gång. Det finns även stöd för att lägga in en kostnad för det aktuella felet som debiteras hyresgästen och det går att ta ett fotografi på felet som automatiskt läggs i dokumentarkivet i Vitec Teknisk förvaltning och knyts till aktuella besiktningen.

#### FELANMÄLAN

Från dialogen för att skapa en besiktningsanmärkning går det att skapa en felanmälan via menyn verktyg nere till höger.

 För mer information om dialogen för att skapa felanmälan se separat kapitel om detta under modulen arbetsorder.

#### SPARA BESIKTNINGEN

#### SPARA VID SENARE TILLFÄLLE

Om applikationen avslutas och det finns besiktningsresultat som inte är skickade till fastighetssystemet så kommer det nästa gång man startar programmet

Ifall man klickar på spara öppnas ett fönster med en lista över samtliga besiktningar som inte är sparade till fastighetssystemet. Från denna lista kan man med checkboxar markera de besiktningar vars resultat man vill spara och sedan välja knappen Spara i bilden nedan till höger för att spara dessa.

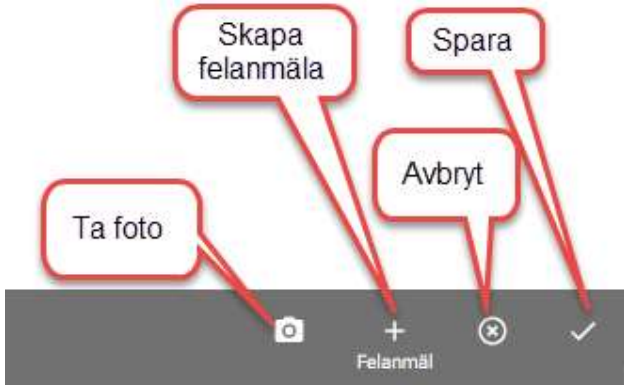